# 適性入學資料管理平臺 錄取報到管理系統

## 【操作手冊】

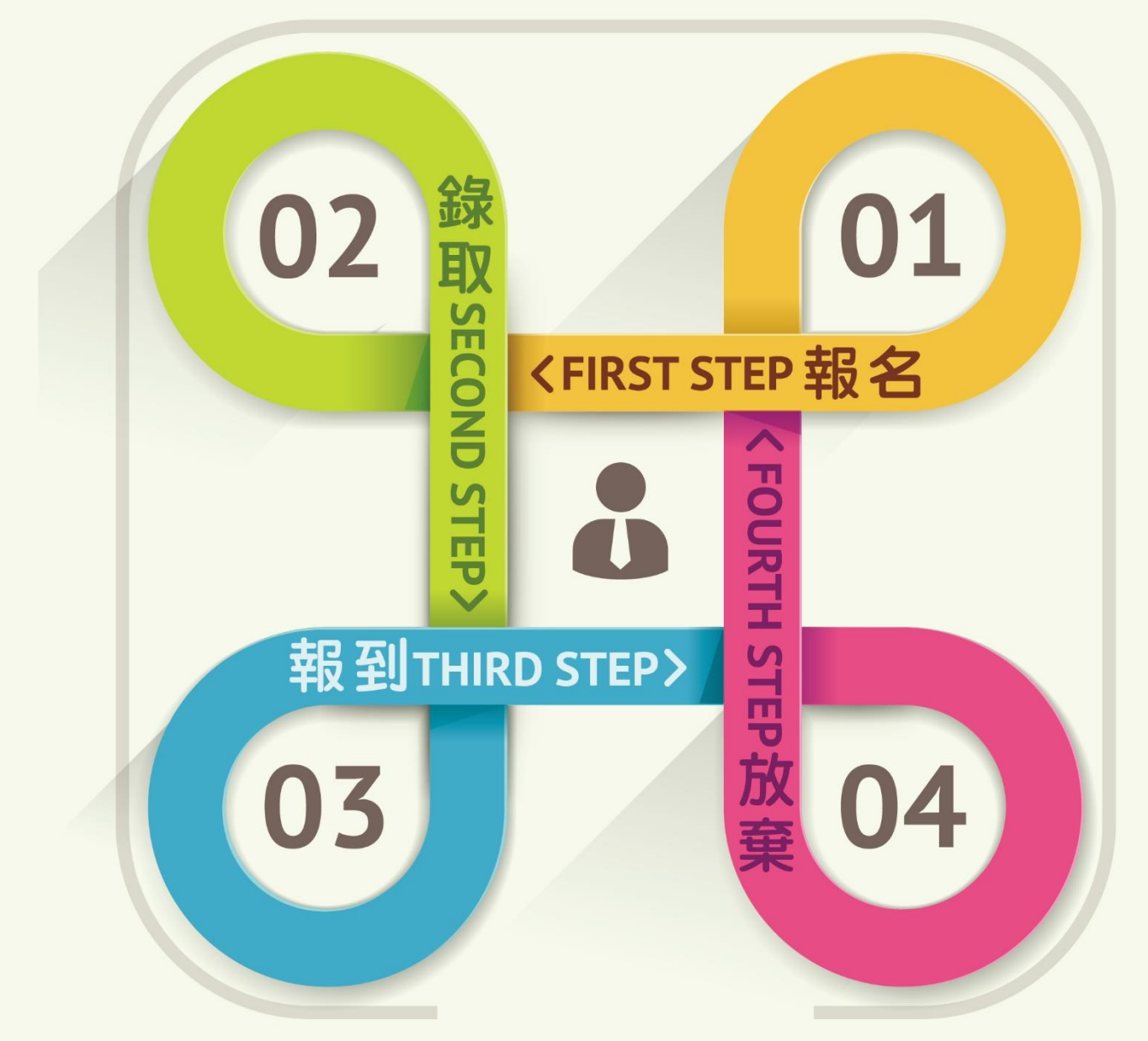

i

中華民國 109 年 4 月 13 日 V1.0 版

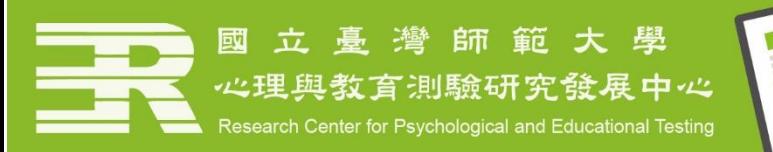

適性入學 

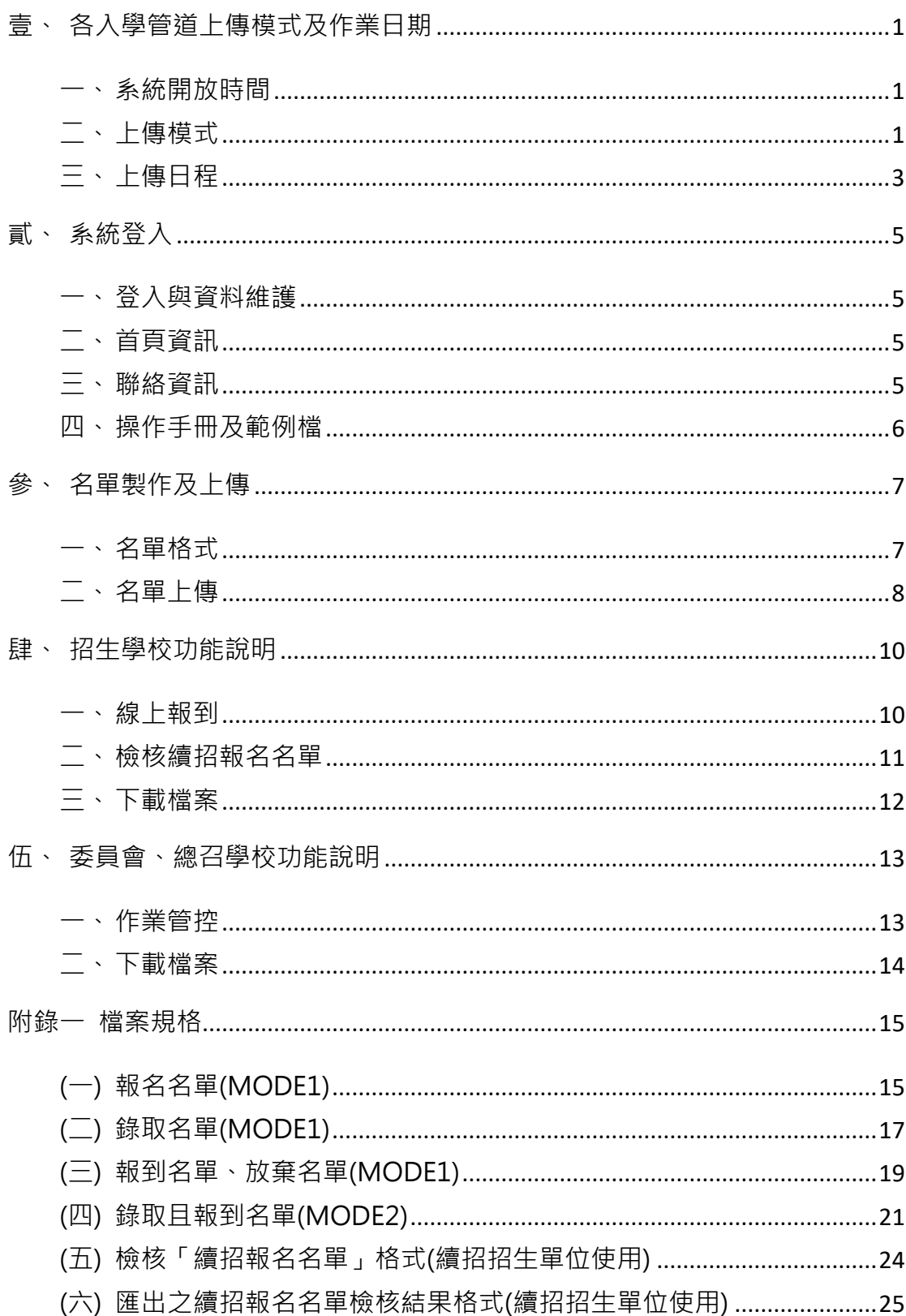

## 目錄

#### <span id="page-2-1"></span><span id="page-2-0"></span>壹、各入學管道上傳模式及作業日期

一、系統開放時間

系統開放時間為 109 年 5 月 4 日上午 9 時。

#### <span id="page-2-2"></span>二、上傳模式

#### (一) 模式一 (MODE1) 四階段名單上傳

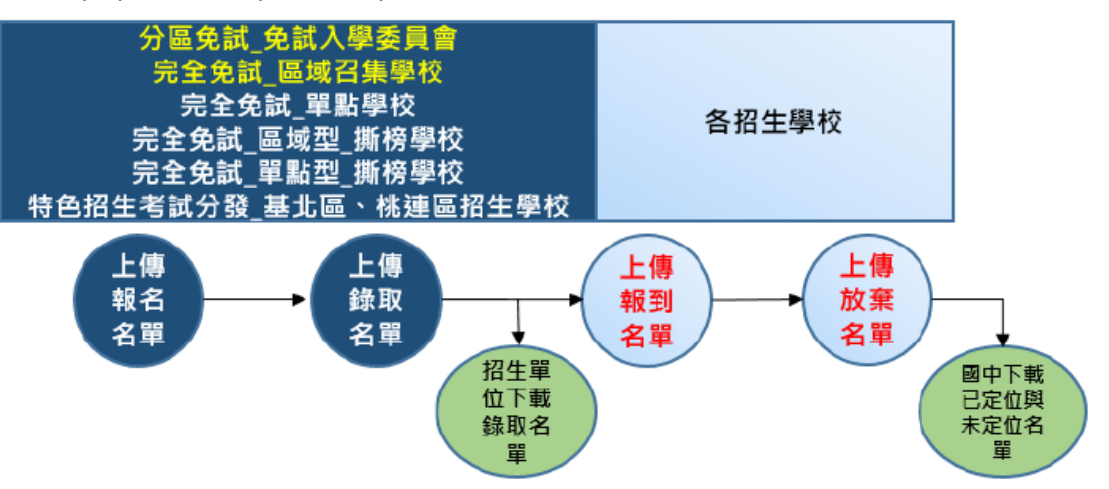

- (1) 採取此模式的入學管道為「高級中等學校免試入學」(以下簡稱 分區免試)、「試辦學習區完全免試」(以下簡稱完全免試)和「高 級中等學校特色招生考試分發」(以下簡稱特色招生考試分 發)。
- (2) 由「分區免試」主委學校、「完全免試」區域召集學校上傳報 名名單和錄取名單(名單格式請參第15~18頁),再由招生學校 上傳報到名單和放棄名單。(名單格式請參第 19 ~ 20 頁)
- (3) 「特色招生考試分發\_基北區、桃連區」、「完全免試\_單點學 校、區域型 撕榜學校、單點型 撕榜學校」則由招生學校上傳 報名名單、錄取名單、報到名單和放棄名單。(名單格式請參第 15 ~ 20 頁)
- (4) 四階式名單上傳一覽表

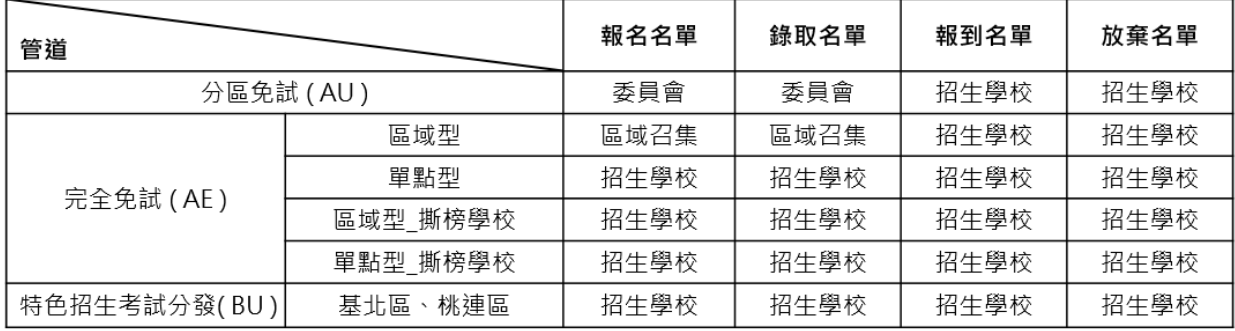

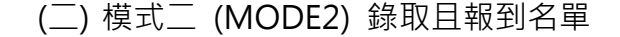

到名單

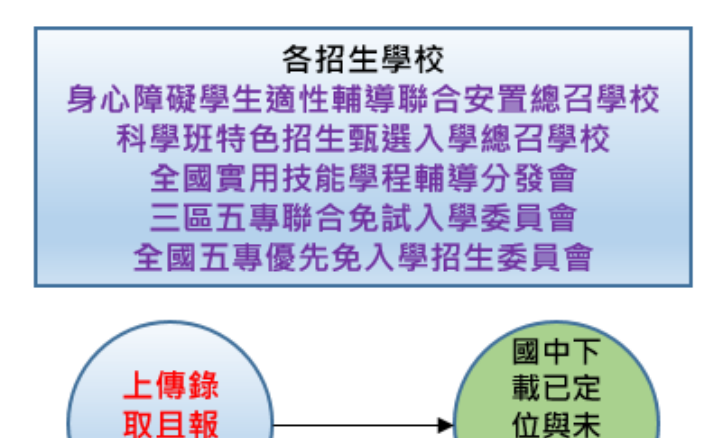

入學管道由招生學校自行辦理時,為節省各校繁冗行政作業,採 最終名單(錄取且報到名單)上傳方式。(名單格式請參考第 21~23 頁)

定位名

單

目前由委員會整筆上傳錄取且報到名單有下列五個管道:

- (1) 身心障礙學生適性輔導聯合安置總召學校(國立和美實驗學 校):身心障礙適性入學安置(DS)。
- (2) 科學班特色招生甄選入學總召學校(市立臺中一中):科學班 (BQ)。
- (3) 全國實用技能學程輔導分發會(國立南投高商):實用技能學程 (DC)。獨立辦理學校之錄取且報到名單亦由委員會協助彙整。 續招則由各校自行上傳續招錄取且報到名單。
- (4) 北區、中區、南區五專聯合免試入學委員會:分區免試(AU)。 續招則由各校自行上傳續招錄取且報到名單。
- (5) 全國五專優先免試入學招生委員會:優先免試( AB )。

## 三、上傳日程

<span id="page-4-0"></span>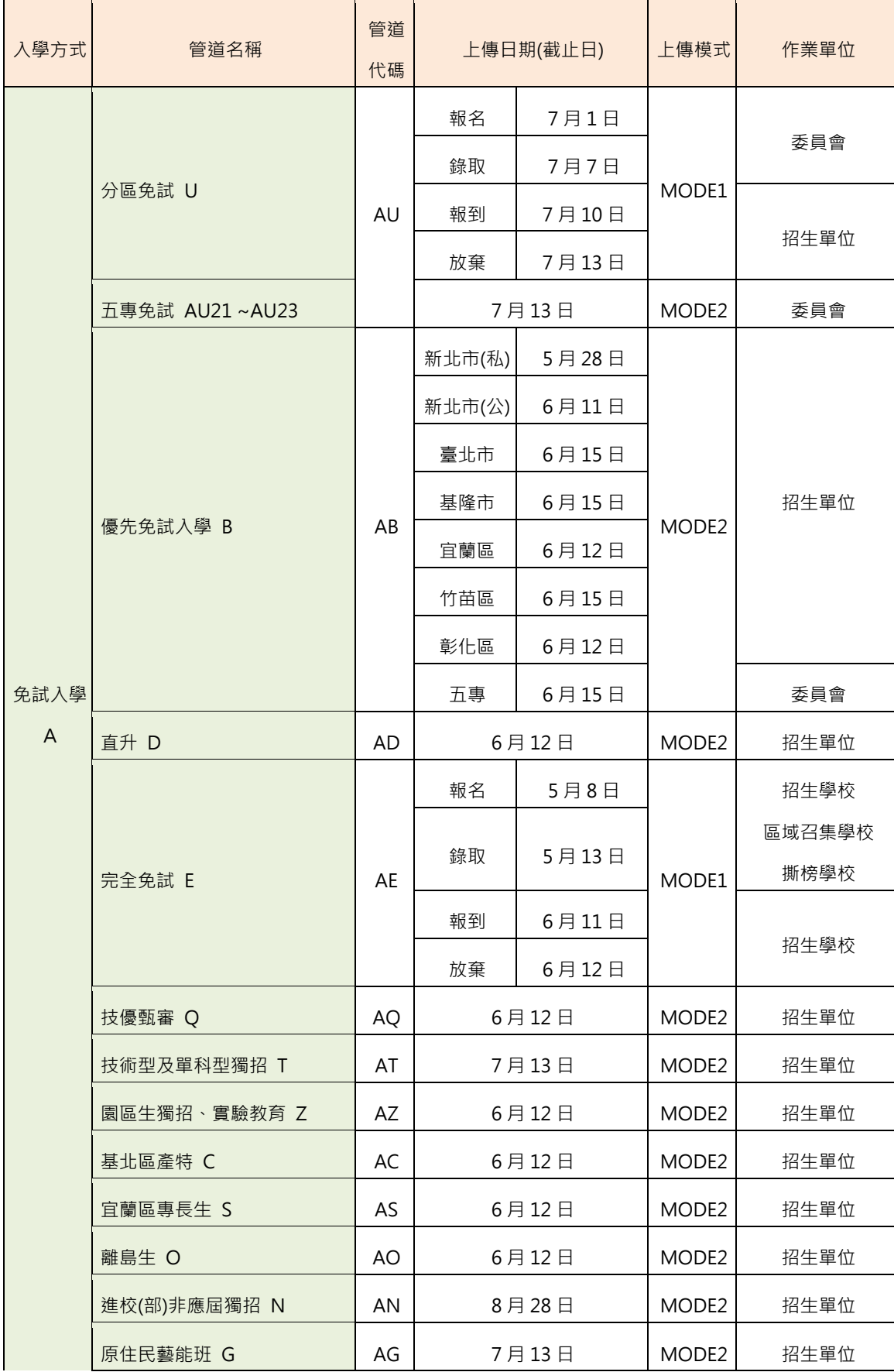

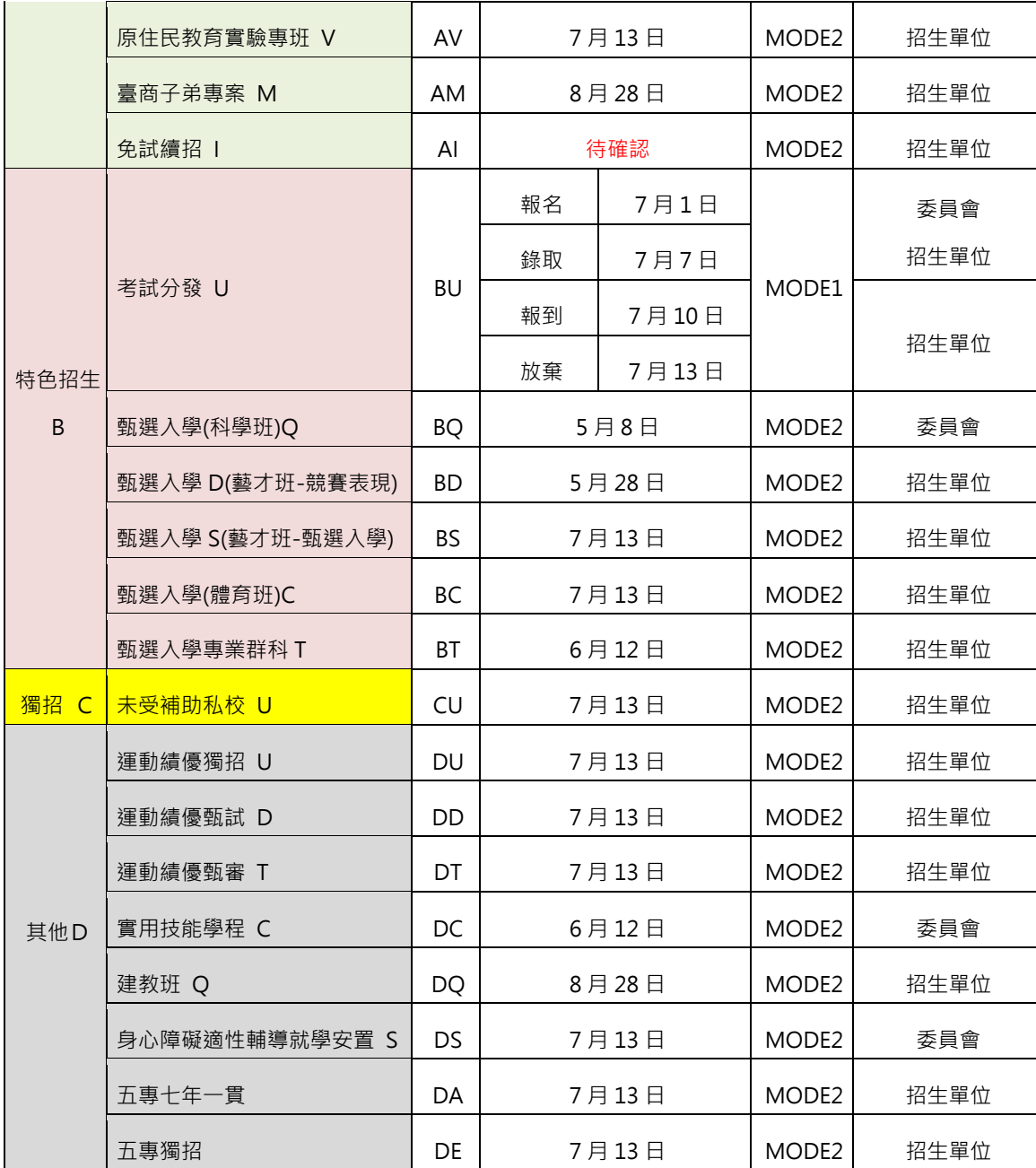

說明:

- (一) 各入學管道開放上傳時間為截止日前 3 天上午 9 時。
- (二)招生單位上傳名單截止日的隔日上午8時,各管道主委、總召學 校可下載該管道已上傳且封存學生名單,以避免重複錄取報到情 事。請招生單位務必校對名單精確無誤,並於作業時間內完成上 傳。
- (三) 招生單位 109 年 8 月 24 日~9 月 4 日於「下載檔案」中的 「下載學生相片及資料檔」可下載學生報名會考基本資料、成績 及相片檔,如未填准考證或比對不符則不予提供。
- (四) 免試續招與建教班作業時間依公告簡章辦理。

#### <span id="page-6-0"></span>貳、系統登入

- <span id="page-6-1"></span>一、 登入與資料維護
	- (一) 連結網址

[http://12basic.rcpet.edu.tw\(](http://12basic.rcpet.edu.tw/)適性入學 資料管理平臺),點選「錄取報到管理系 統」。

- (二) 登入帳號與密碼
	- (1) 招生學校
		- 已使用過「招生名額管理系統」者:與 該系統登入帳密相同。
		- 未使用過「招生名額管理系統」者:登 入帳號為「學校代碼+S+01」,密碼預 設與帳號相同,登入後須填寫聯絡資訊 及變更密碼,新密碼為 8 碼以上且英 數混合。
	- (2) 各入學管道委員會或總召學校 帳號、密碼與「招生名額管理系統」相 同。
- <span id="page-6-2"></span>二、 首頁資訊
	- (一) 首頁為【系統公告區】,提供 重要訊息公告。
	- (二) 第一次登入系統者,畫面將 導至【聯絡資訊】頁面填寫承 辦人聯絡資料及變更密碼。以

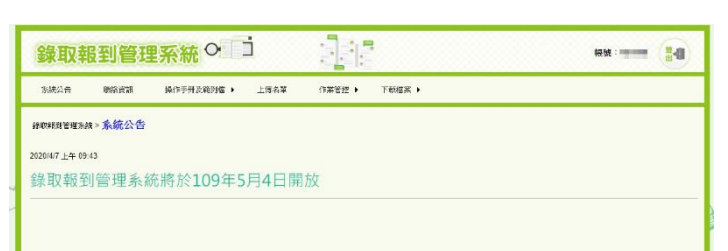

後登入畫面則會導至【系統公告區】頁面。

- (三) 「續招報名名單檢核」功能暫定於 109 年 7 月 30 日開放。 「下載學生相片及資料檔」功能於 109 年 8 月 24 日開放。
- <span id="page-6-3"></span>三、 聯絡資訊

預設帶入「招生名額管理系統」聯繫資 訊,如欲修正請點選【修改】後更新資 料。

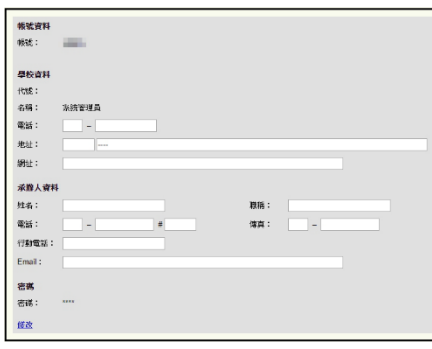

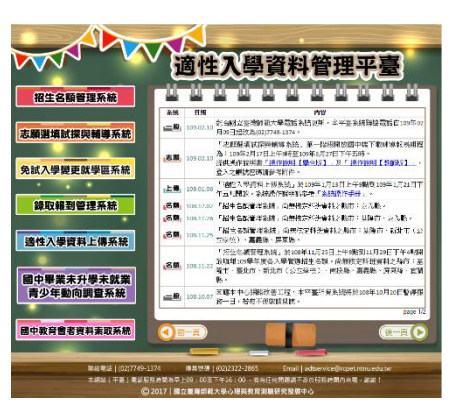

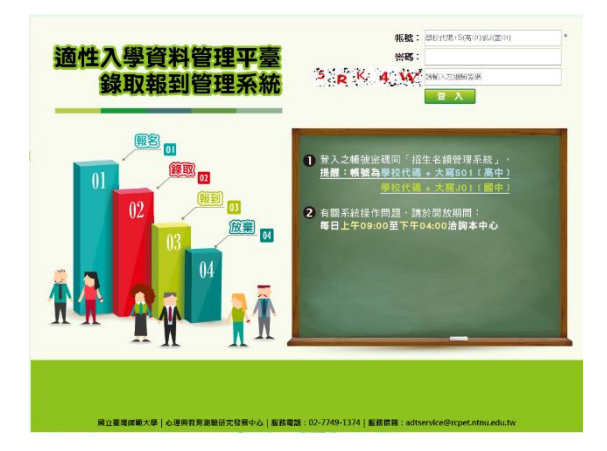

- <span id="page-7-0"></span>四、 操作手冊及範例檔
	- (一) 操作手冊及工具:可下載系統操作手冊、招生科班對照表、錯誤 代碼表、檢核續招報名名單、畢業國中代碼對照表、各入學管道 主辦學校通訊錄。

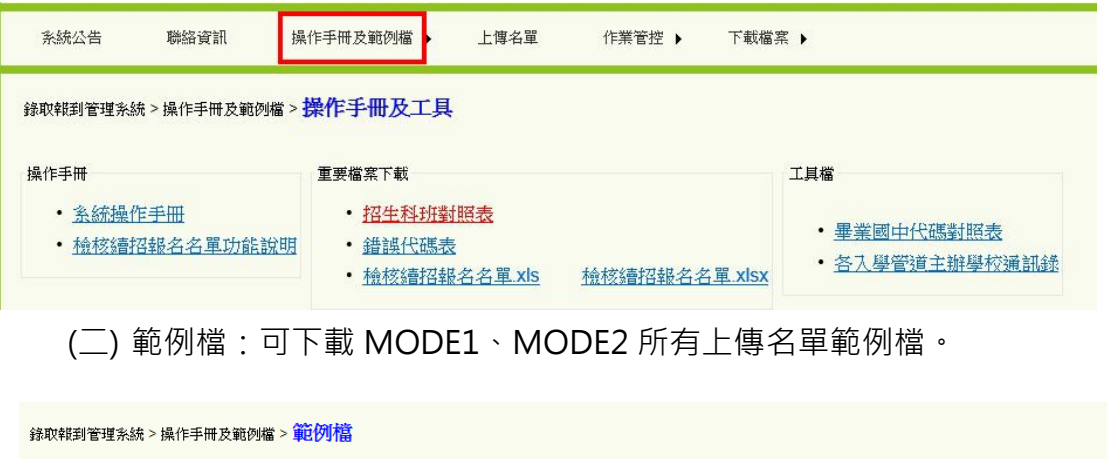

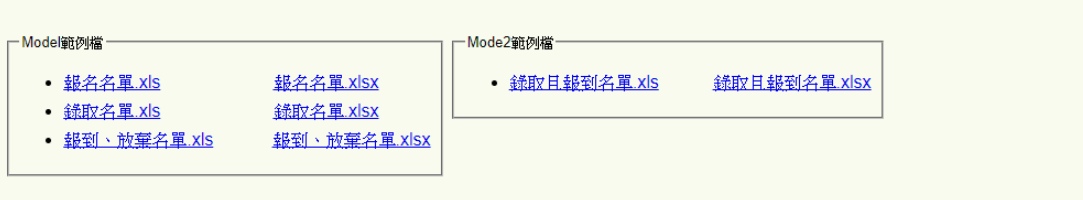

#### <span id="page-8-1"></span><span id="page-8-0"></span>參、名單製作及上傳

一、 名單格式

(一) 報名名單(MOD1)

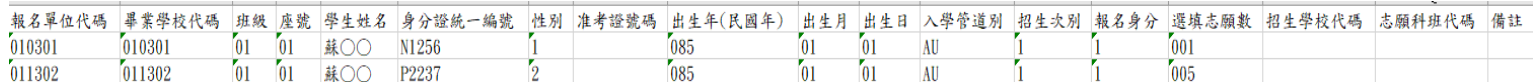

詳細報名名單格式請見第 15~16 頁。

▶ 分區免試、特色招生考試分發、完全免試採撕榜之學校於第16欄「招生

學校代碼」與第 17 欄「志願科班代碼」請空白。

(二) 錄取名單(MOD1)

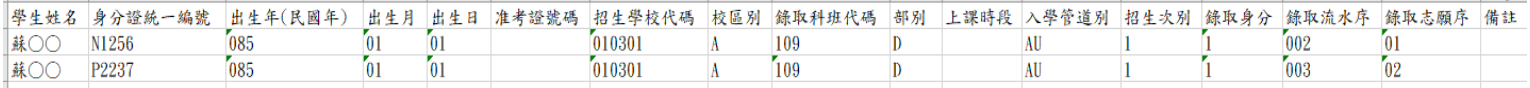

詳細錄取名單格式請見第 17~18 頁。

(三) 報到名單(MOD1)

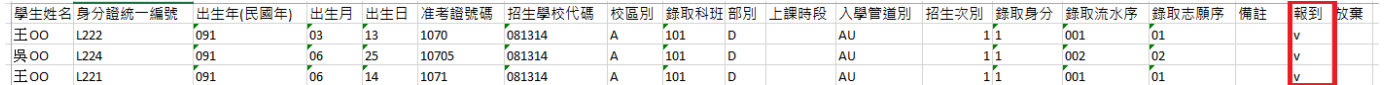

詳細報到名單格式請見第 19~20 頁

於【下載檔案】點選【下載錄取名單】,即可下載錄取名單 EXCEL 檔。

▶ 有報到者在名單的 R 欄註記英文字母V(大小寫均可)、未報到者保留空

白,即可成為報到名單。

(四) 放棄名單(MOD1)

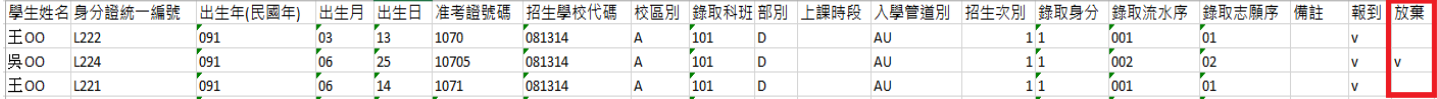

詳細放棄名單格式請見第 19~20 頁

> 使用之前製作的【報到名單】, 有放棄者在名單的 R 欄註記英文字母V

(大小寫均可)、未放棄者保留空白,即可成為放棄名單。

▶ 有報到成功並有資料,才能放棄。R 欄註記 V, S 欄才會有註記 V。

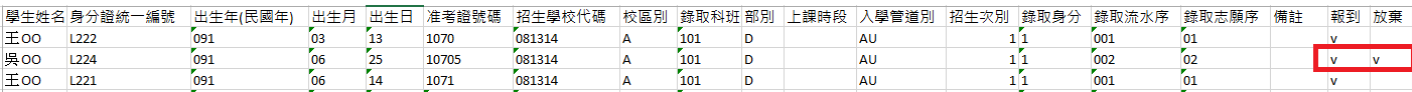

#### **請注意!若已完成報到名單及放棄名單之上傳作業**,報到名

**單重新上傳時,放棄名單亦須重新上傳。**

#### (五) 錄取且報到名單(MODE2)

招生科班對照表(範例)

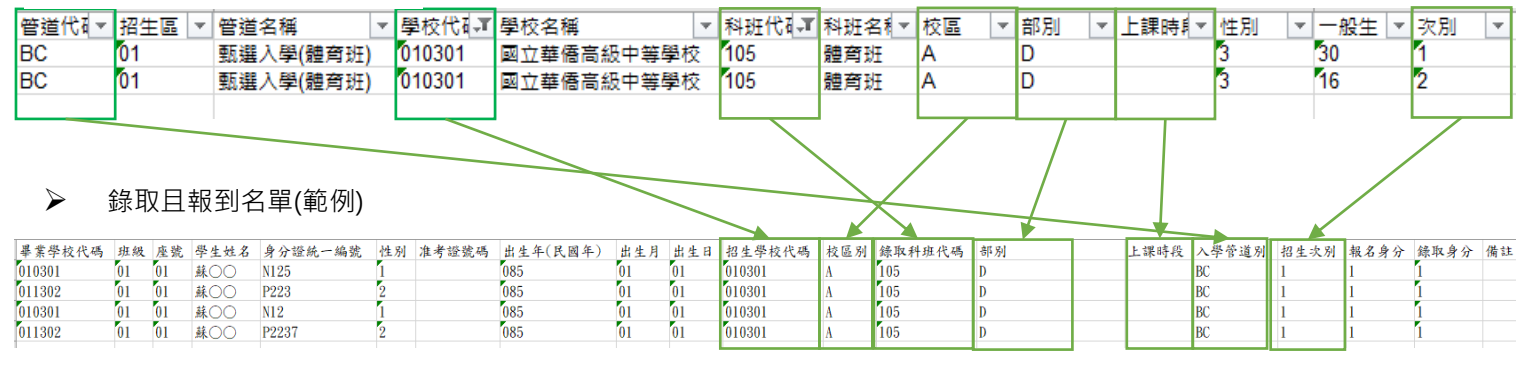

於【下載檔案】下載【招生科班對照表】;「招生學校代碼」、「校區別」、

「錄取科班代碼」、「部別」、「上課時段」欄位,務請參照系統之【招生科 班對照表】代碼填入。

- 「畢業學校代碼」請參照系統【操作手冊及範例檔】項下之【畢業國中代 碼對照表】填入。
- <span id="page-9-0"></span>二、 名單上傳
	- (一) 點選【上傳名單】→【執行作業】,連結到上傳名單介面。
	- (二)點選【選擇檔案】,選取欲上傳的名單,按下【上傳】系統即進行 名單格式的檢核並顯示「上傳筆數」(即上傳的名單人數)。若格式 不正確,請參閱系統訊息進行修正,再重複步驟三。

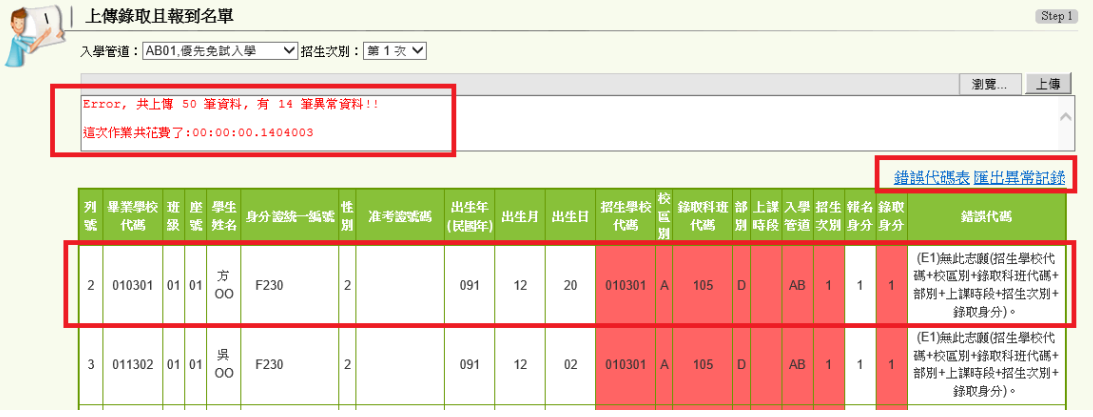

- > 若上傳資料內含錯誤,將顯示上傳筆數與異常名單筆數,並於下方列出有 異常之名單。
- > 紅底標示欄位即為異常欄位,最後一欄顯示錯誤代碼,錯誤代碼為方括號 [ ] 表可接受之錯誤、半形圓括號( ) 表不可接受之錯誤,可點選【錯誤代 碼表】查詢代碼涵義。如需儲存異常名單電子檔,可點選【匯出異常紀 錄】下載 Excel 檔。
- > 異常名單修校完成,請重新匯入全部名單,將覆蓋上次所傳資料(重複上傳 名單亦將覆蓋上次所傳資料)。
- (三) 名單上傳成功,可於「資料檢查」點選【下載已上傳之錄取且報 到名單(檢查用)】交互檢核是否與上傳名單相符。
- (四) 確認後請務必按下【封存】鍵進行資料封存。資料封存後該鍵反 灰,無法再上傳名單。如該管道沒有名單需提供,請按【無資 料】結束本階段作業。

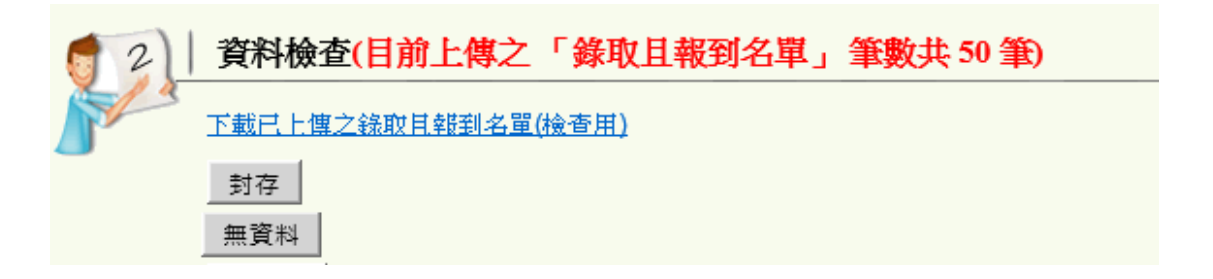

> 如點選【無資料】, 返回【上傳名單】, 該管道「是否完成」欄位將顯示無 音料 制制图示。

- <span id="page-11-1"></span><span id="page-11-0"></span>肆、招生學校功能說明
	- 一、 線上報到
		- (一) 使用管道

辦理分區免試、特色考試分發、完全免試的招生學校,除使用上 傳學生報到名單、放棄名單方式之外,亦可採用線上登記來變更 學生報到、放棄狀態。「上傳名單」和「線上報到」二種方式擇一 即可。其他各管道,一律採「上傳錄取且報到名單」方式。

- (二) 變更「報到」、「放棄」狀態
	- (1) 作業時間開放後, 從【線上報到】進入作業頁面, 點選【招牛 科班】下拉選單,選擇欲變更之招生科班後,按下【檢視】, 可顯示該科班所有學生。

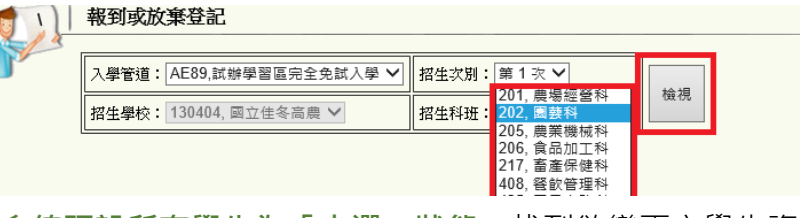

- (2) **系統預設所有學生為「未選」狀態**,找到欲變更之學生資料, 逐筆點選【報到/放棄】, 整頁學牛都點選完畢後, 按下【儲存 此頁報到/放棄狀態】即可變更狀態。
- (3) 如整頁學生都為同個狀態可點選【此頁全選報到/未報到】在按 下【儲存此頁報到/放棄狀態】即可變更狀態。
	- ▶ 點選報到將會顯示綠色底色提示,點選未報到會顯示紅色底色提示。
- (4) 名單點選完畢後,可於「資料檢查」點選【下載資料庫報到/放 棄名單(檢查用)】檢查名單是否正確。
- (5) 報到名單確認無誤後請務必按下【封存(報到)/ (放棄)】進行資 料封存。資料封存後無法再編輯或上傳報到名單。

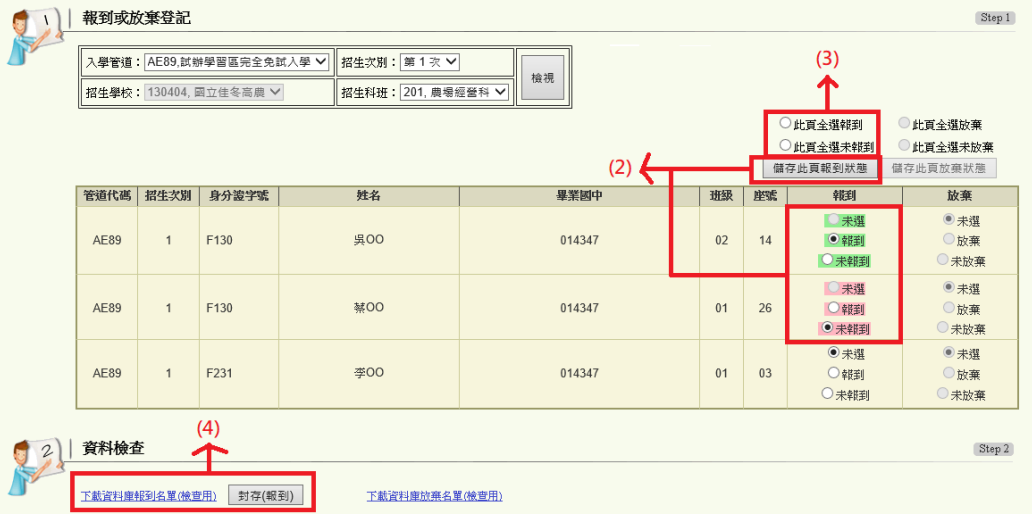

- <span id="page-12-0"></span>二、 檢核續招報名名單
	- (一) 續招前各入學管道經教育主管機關核可辦理續招,並提供續招資 料後,招生學校暫定於 109 年 7 月 30 日起,匯入續招報名學 生名單,查詢學生是否已定位。「定位」意指學生以於某入學管道 有錄取報到紀錄。
	- (二) 請參閱簡章規定,已有錄取報到紀錄之學生,除取得錄取學校所 開立之放棄聲明書,否則不得參加續招。
	- (三) 檢核方式

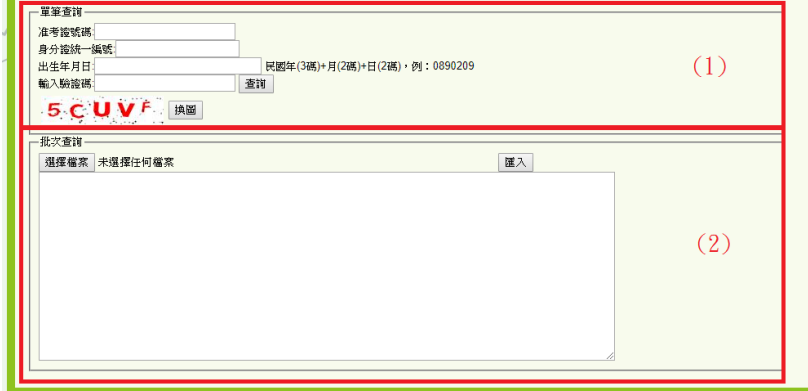

- (1) 單筆查詢:輸入報名續招學生之會考准考證號、身分證統一編 號、出生年月日及驗證碼,按下【查詢】進行比對。
- (2) 匯入名單:
	- A. 編輯續招報名名單(匯入名單格式詳見第 24 頁)

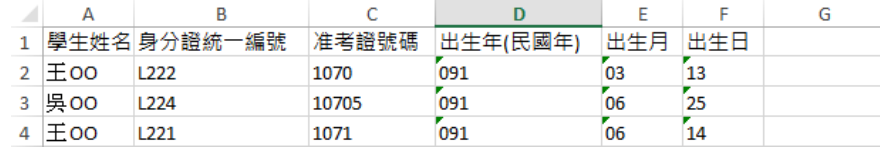

- B. 點選【上傳名單】→【檢核續招報名名單】,可連結到匯 入名單介面。
- C. 點選【選擇檔案】,選取欲匯入的名單,按下【匯入】系 統即進行名單。
- D. 如匯入之格式正確,將匯出檢核結果名單(格式詳見第 25 頁)。

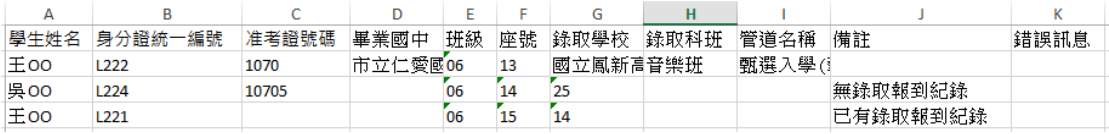

- > 請注意!匯入續招報名名單「包含」學生會考准考證號碼,則比對資 料庫有錄取報到紀錄時,將顯示其錄取管道學校科班資料;否則檢核 結果僅顯示有無錄取報到紀錄。
- <span id="page-13-0"></span>三、 下載檔案
	- (一) 錄取名單

辦理分區免試、特色招生考試分發、試辦學習區完全免試之管 道,可於放榜日點選「下載錄取名單」,即可下載錄取名單 Excel 檔。

(二) 下載學生相片及資料檔

招生單位可於 109 年 8 月 24 日~9 月 4 日點選「下載學生 相片及資料檔」可下載學生報名會考基本資料、成績及相片檔, 如未填准考證或比對不符則不予提供。

#### <span id="page-14-1"></span><span id="page-14-0"></span>伍、委員會、總召學校功能說明

- 一、 作業管控
	- (一) 設定時間

由【作業管控】→【設定時間】,點選欲變更作業階段後方【編

輯】,再點選結束時間文字框,會出現時間修改控制項,即可調整

時間,調整後點選【更新】儲存變更。

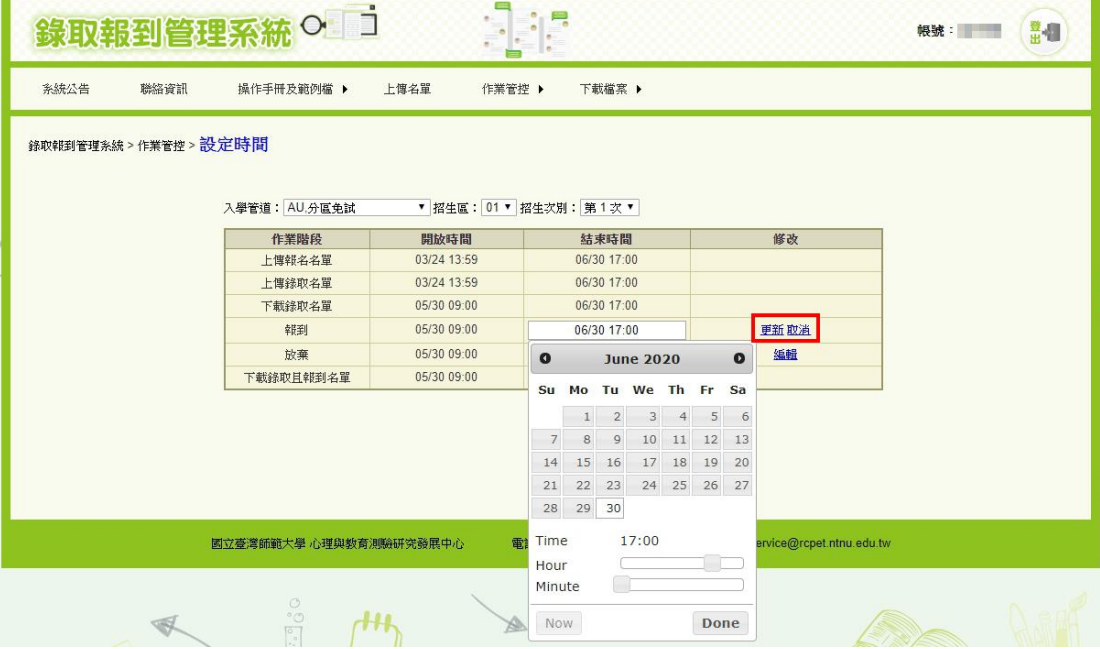

- (1) 報到:設定招生學校上傳報到名單的結束時間。
- (2) 放棄:設定招生學校上傳放棄名單的結束時間。
- (二) 招生單位作業狀態
	- (1) 顯示該管道各招生學校的作業狀態,該階段已完成資料封存者 將顯示 ■圖示。
	- (2) 如招生學校資料封存後因特殊狀況有異動需求,委員會可點選 該校資料列後方【編輯】→【未完成】→【更新】,即可解除 該校封存狀態。
	- (3) 如招生學校沒有報到或放棄名單, 委員會可由【編輯】→【無 資料】→【更新】功能,協助招生單位封存狀態。

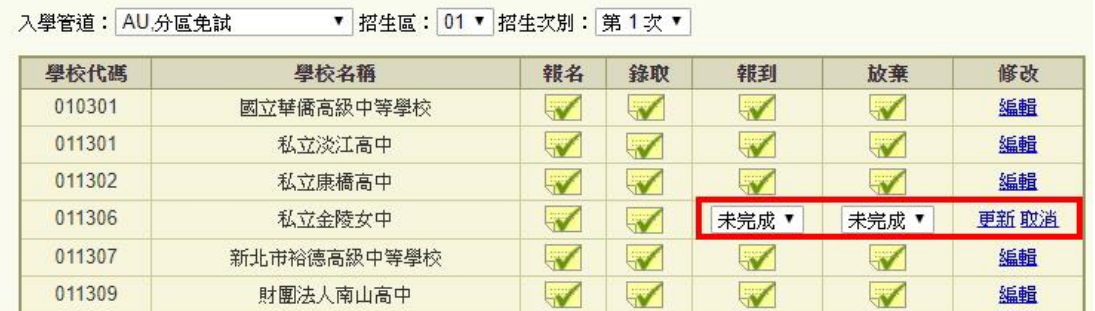

- > 請注意! 若招生學校報到名單重新解封存上傳, 放棄名單會由系統一 併自動解封存,請務必確認招生學校兩階段名單都已修正完畢並且封 存完成。
- (三) 未上傳名單列表

列出各階段尚未上傳名單之招生學校以及承辦教師聯絡資訊,以 便進行聯繫。

- (1) 未上傳報到名單
- (2) 未上傳放棄名單
- (3) 未上傳錄取且報到名單

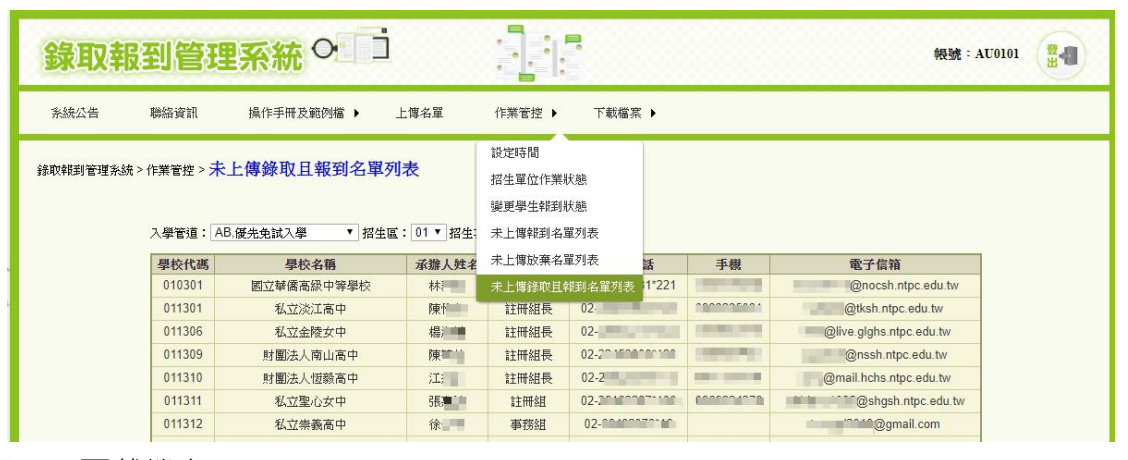

<span id="page-15-0"></span>二、 下載檔案

可下載相關統計報表及全國各管道錄取和報到名單

- (一) 全國各入學管道錄取且報到名單
- (二) 分區免試相關統計報表
	- (1) 錄取人數
	- (2) 報到人數
	- (3) 放棄人數

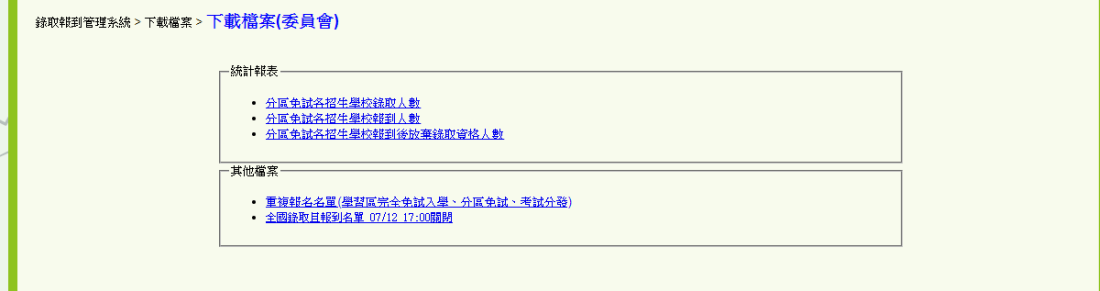

#### <span id="page-16-0"></span>**附錄一 檔案規格**

- <span id="page-16-1"></span>(一) 報名名單(MODE1)
	- (1) 形式:XLS、XLSX(EXCEL 檔)
	- (2) 說明:
		- 1. 有標題列,共 18 欄,欄位名稱需與下表完全相同,否則將無法匯入
		- 2. 每列代表一筆學生資料,儲存格格式為「文字」、英數均為半形
		- 3. 名單置於第一個工作表,否則將無法匯入

(3) 欄位說明:

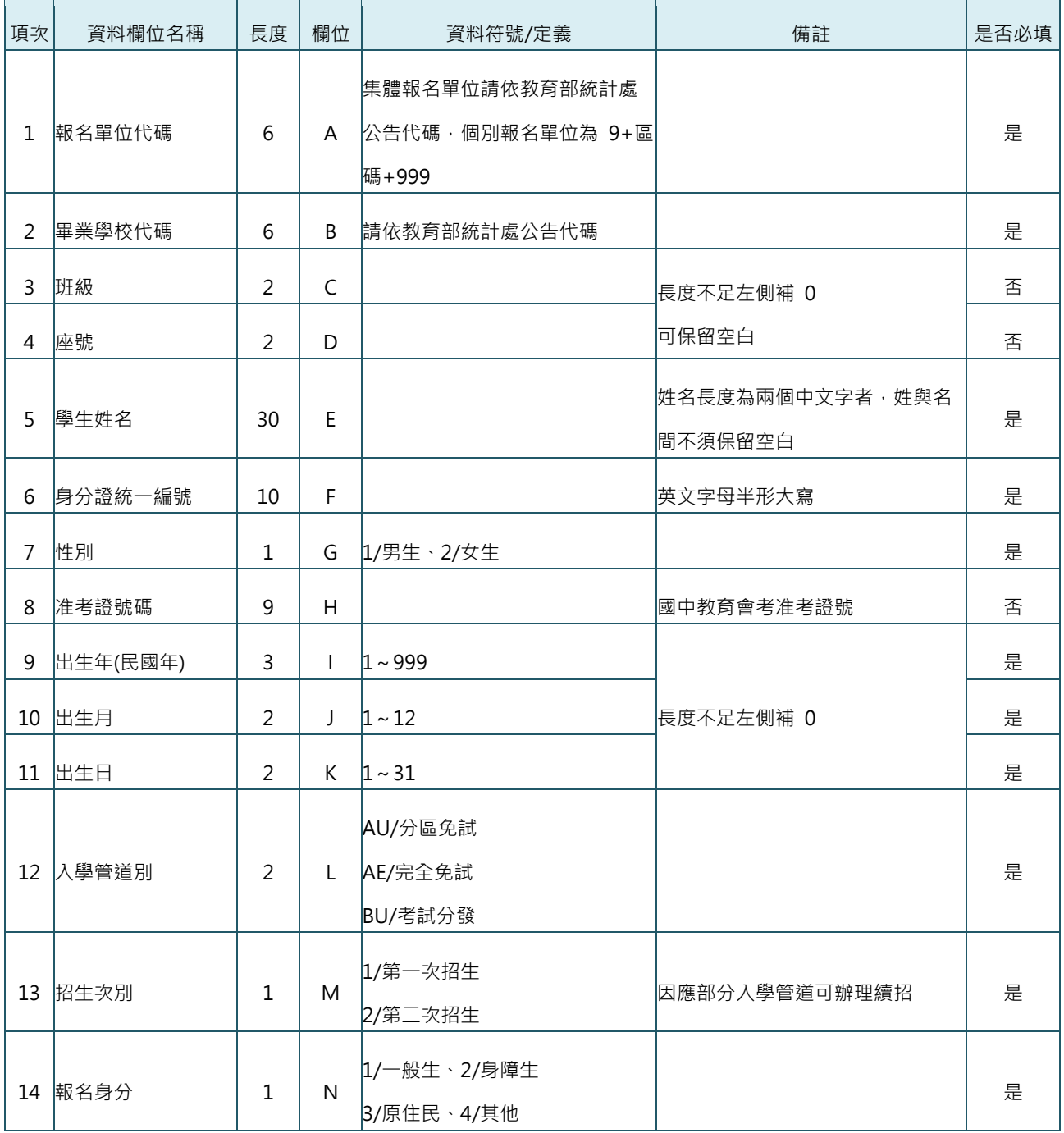

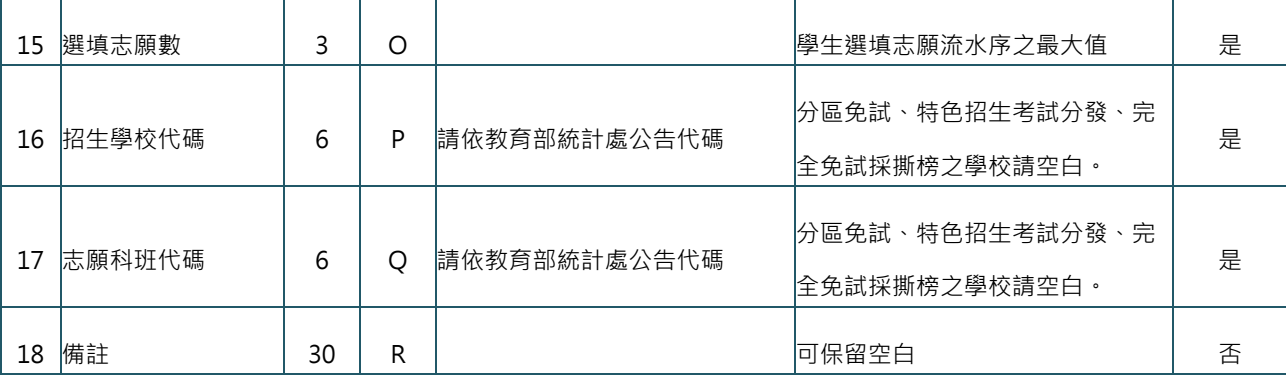

<span id="page-18-0"></span>(二) 錄取名單(MODE1)

(1) 形式 0:XLS、XLSX(EXCEL 檔)

(2) 說明:

1. 有標題列,共 17 欄,欄位名稱需與下表完全相同,否則將無法匯入

2. 每列代表一筆學生資料,儲存格格式為「文字」、英數均為半形

3. 名單置於第一個工作表,否則將無法匯入

(3) 欄位說明:

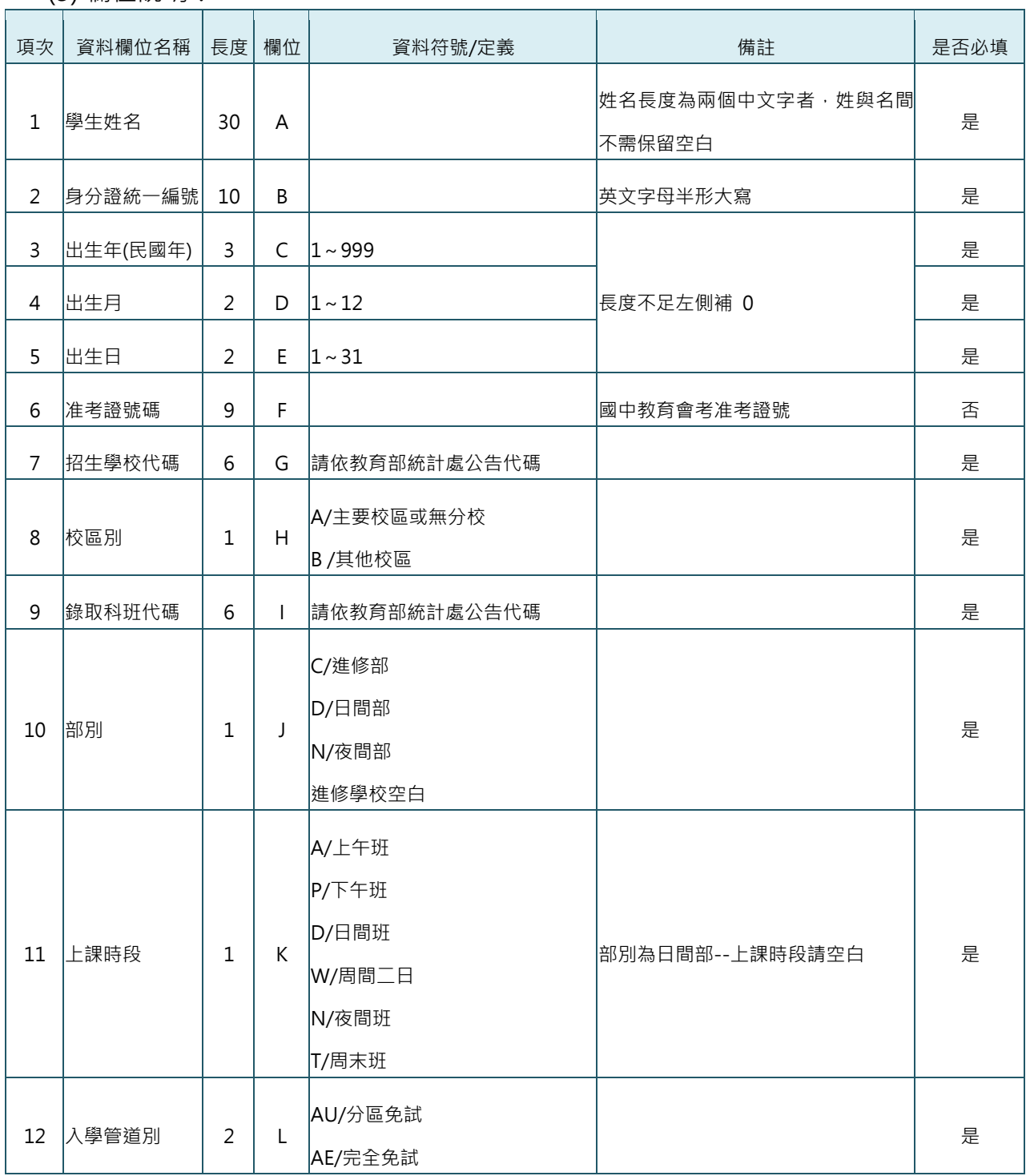

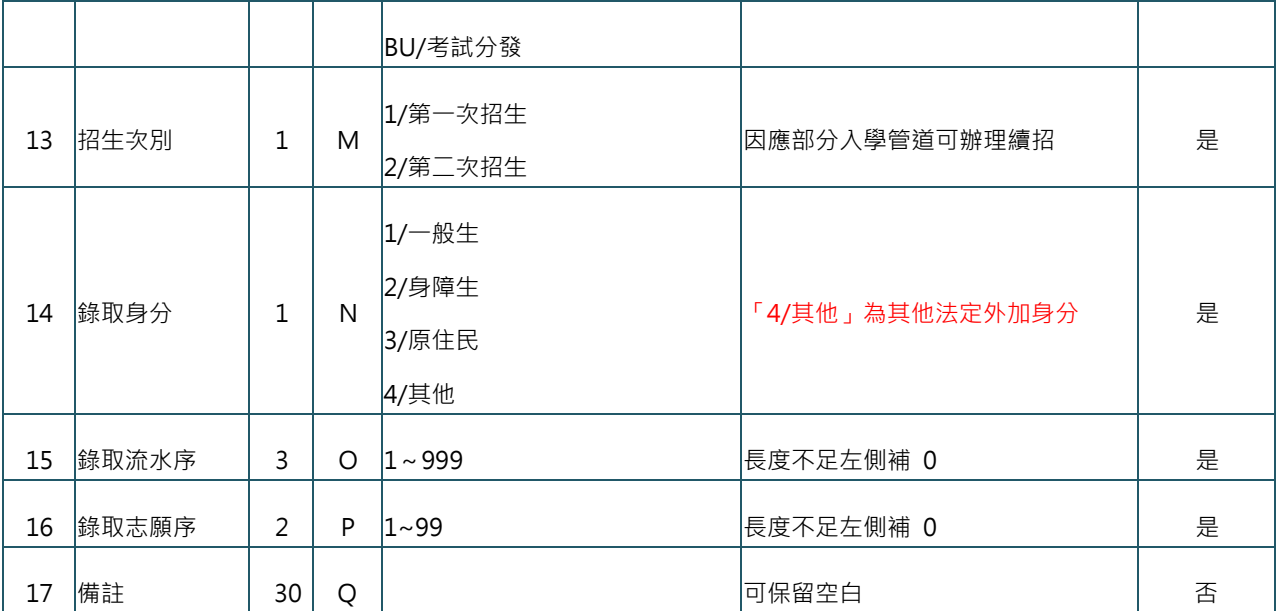

- <span id="page-20-0"></span>(三) 報到名單、放棄名單(MODE1)
	- (1) 形式:XLS、XLSX(EXCEL 檔)
	- (2) 說明:
		- 1. 有標題列,共 19 欄,欄位名稱需與下表完全相同,否則將無法匯入
		- 2. 每列代表一筆學生資料, 儲存格格式為「文字」、英數均為半形
		- 3. 名單置於第一個工作表,否則將無法匯入
		- 4. 報到名單、放棄名單之上傳格式 1 ~ 17 欄完全相同
			- i. 上傳報到名單時加註第 18 欄
			- ii. 上傳放棄名單時加註第 19 欄
		- 5. 報到與放棄採「線上報到」者,無需上傳此名單
	- (3) 欄位說明:

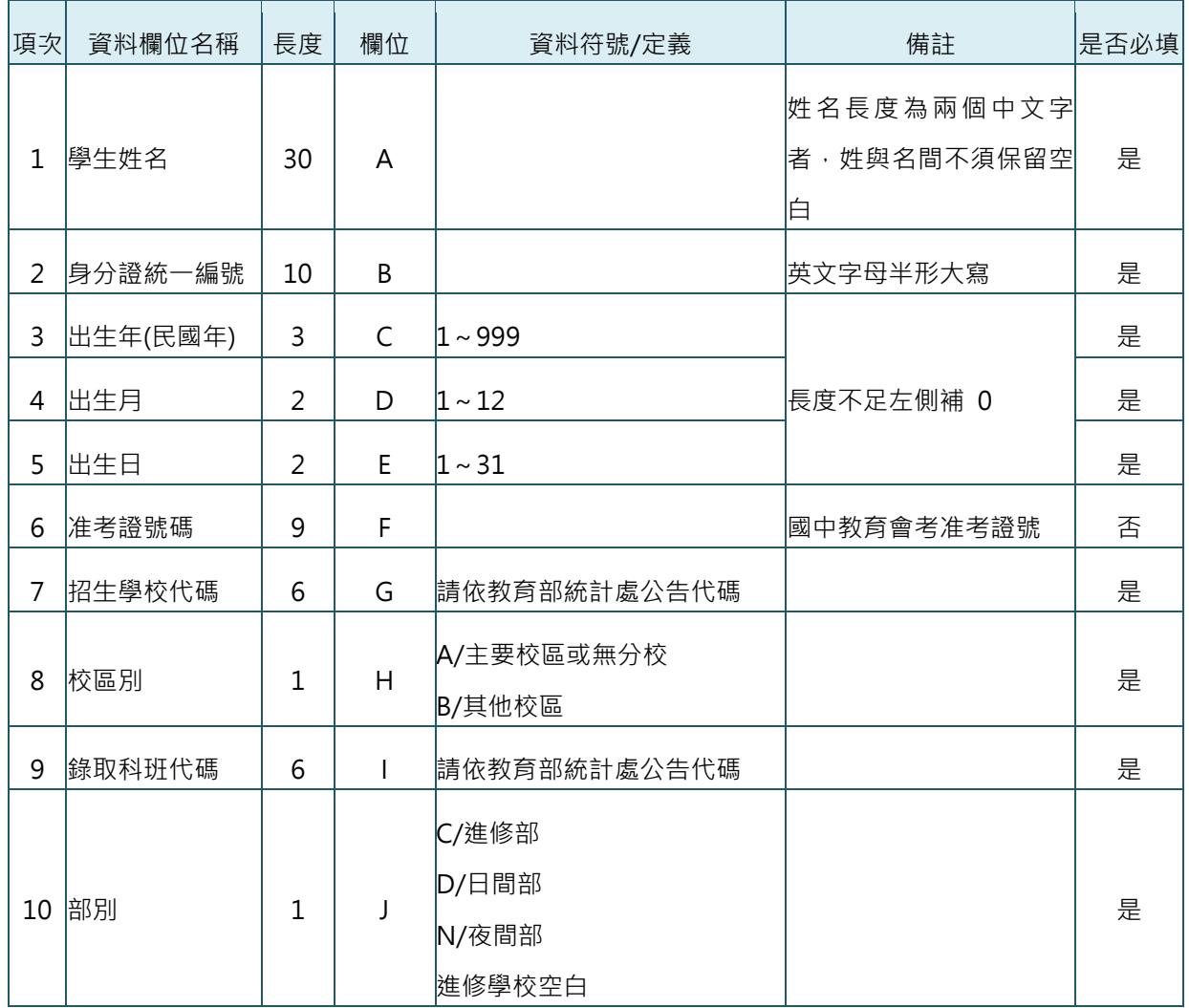

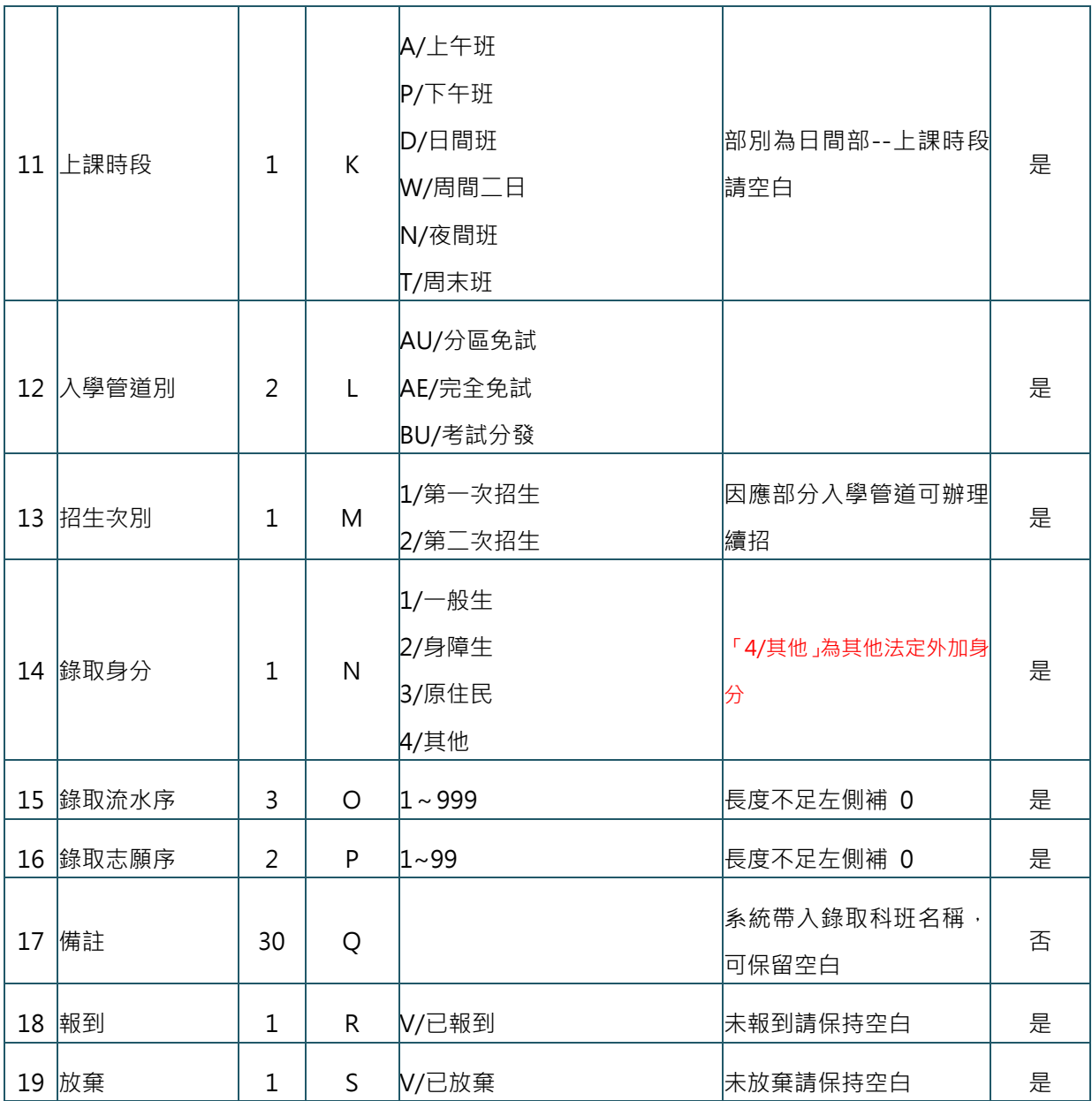

<span id="page-22-0"></span>(四) 錄取且報到名單(MODE2)

(1) 形式:XLS、XLSX(EXCEL 檔)

(2) 說明:

1. 有標題列,共 20 欄,欄位名稱需與下表完全相同,否則將無法匯入

2. 每列代表一筆學生資料,儲存格格式為「文字」、英數均為半形

3. 名單置於第一個工作表,否則將無法匯入

(3) 欄位說明:

 $\mathbf{r}$ 

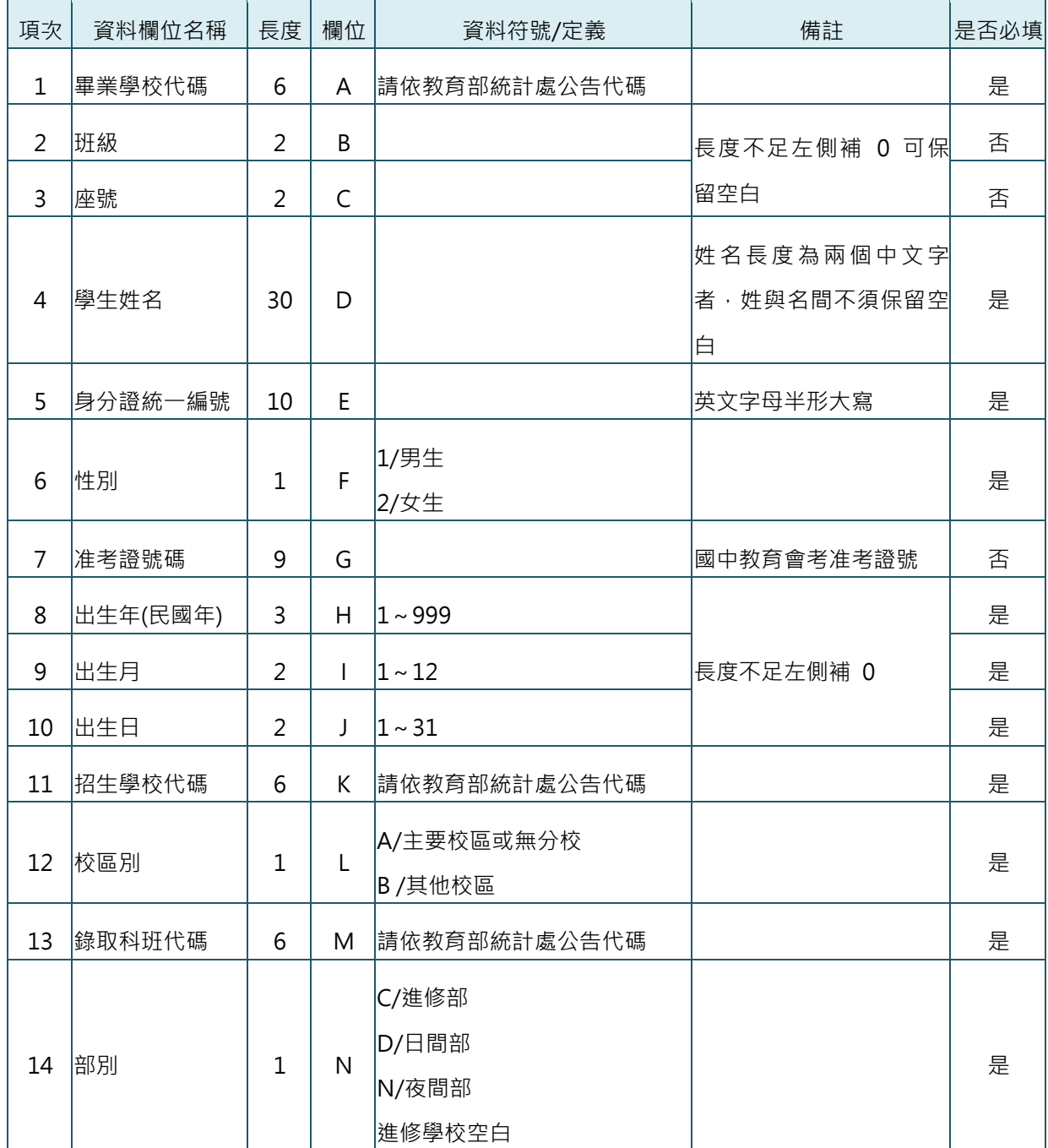

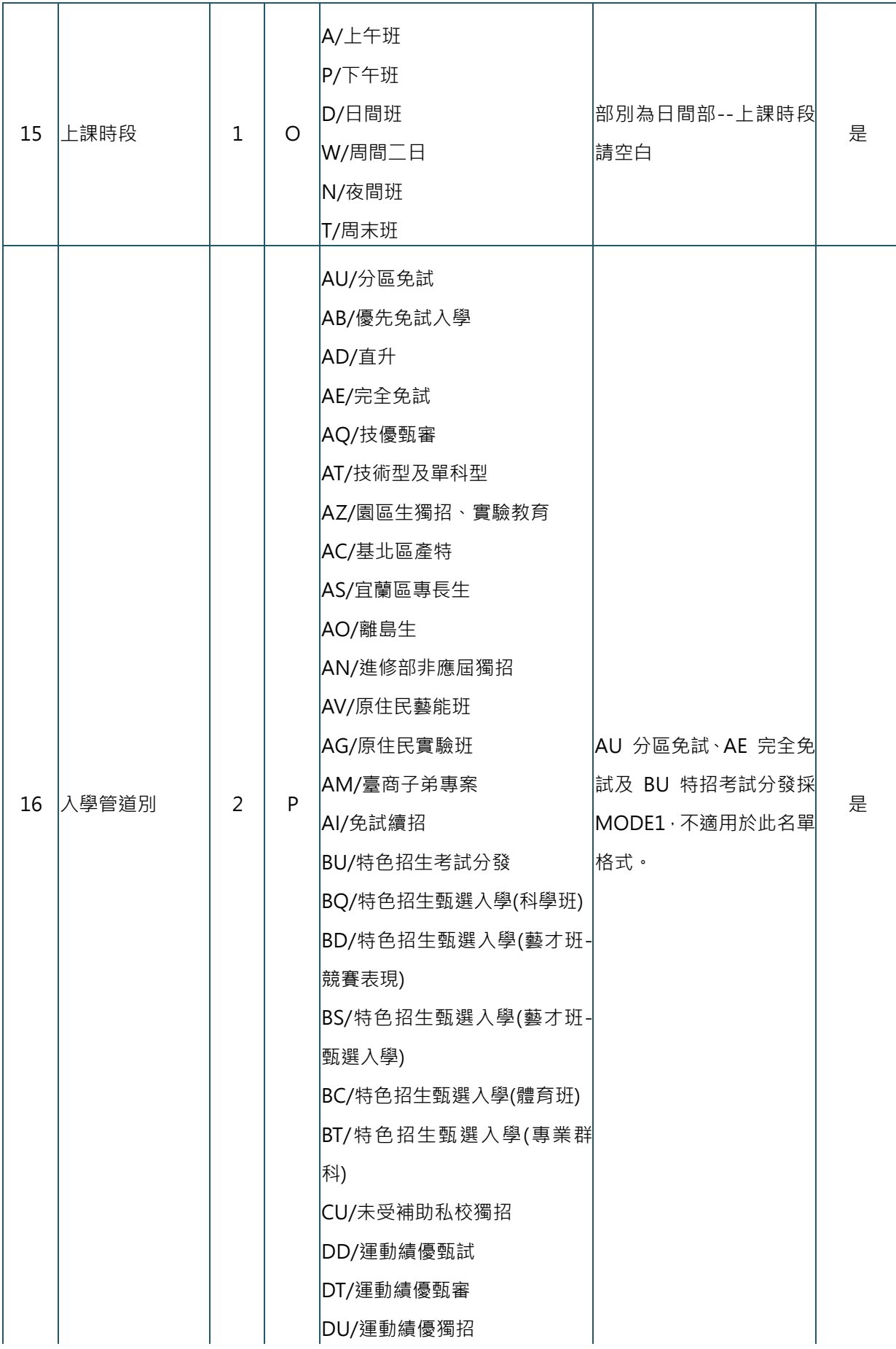

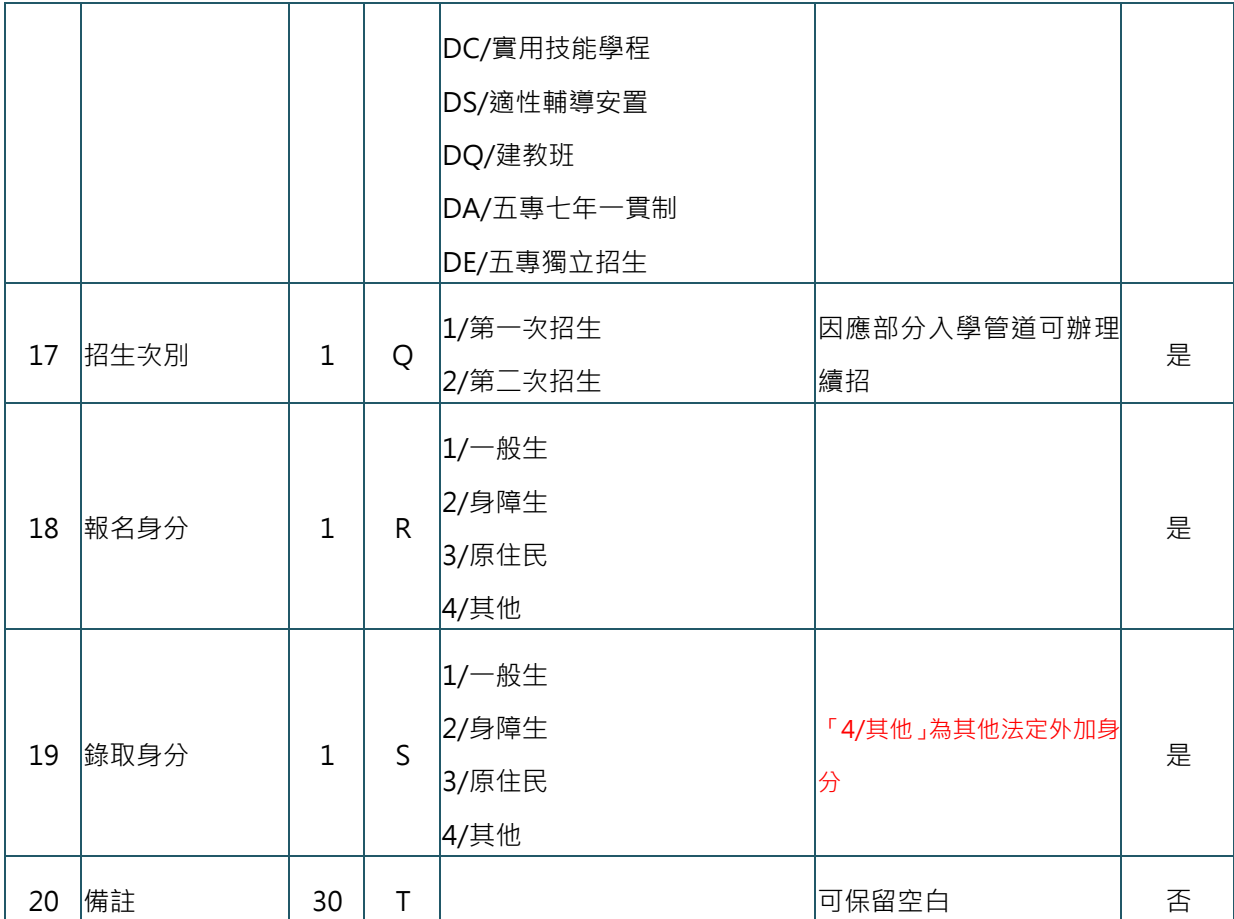

- <span id="page-25-0"></span>(五) 檢核「續招報名名單」格式(續招招生單位使用)
	- (1) 形式:XLS、XLSX(EXCEL 檔)
	- (2) 說明:
		- 1. 有標題列,共 6 欄,欄位名稱需與下表完全相同,否則將無法匯入
		- 2. 每列代表一筆學生資料,儲存格格式為「文字」、英數均為半形
		- 3. 名單置於第一個工作表,否則將無法匯入
	- (3) 欄位說明:

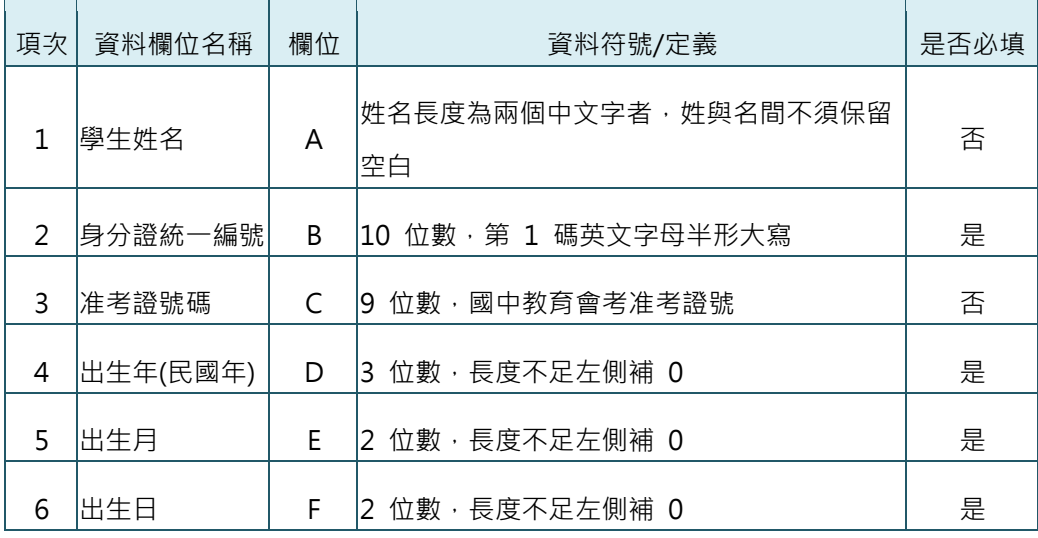

<span id="page-26-0"></span>(六) 匯出之續招報名名單檢核結果格式(續招招生單位使用)

(1) 形式:XLS(EXCEL 檔)

(2) 說明:

1.有標題列,共 11 欄

2. 每列代表一筆學生資料, 儲存格格式為「文字」、英數均為半形

(3) 欄位說明:

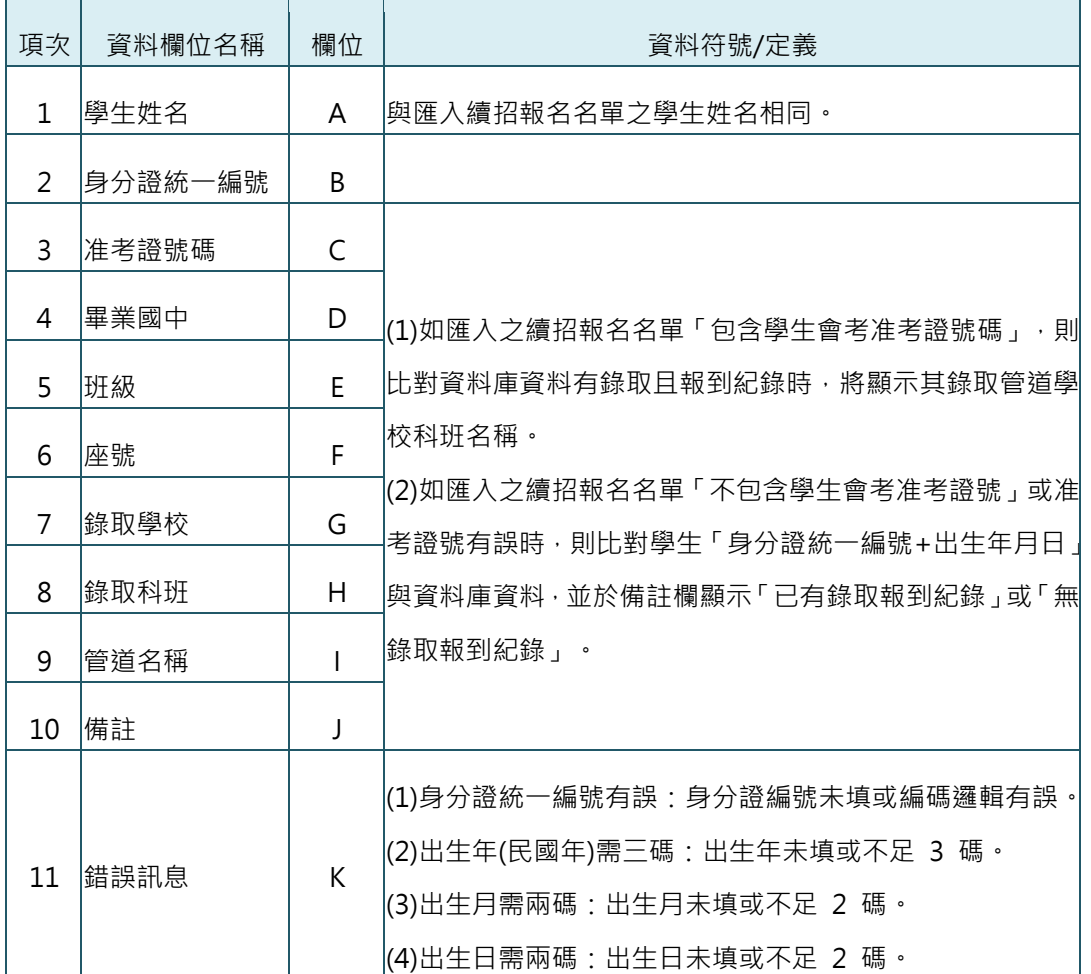

(4) 備註:

匯入續招報名名單若「包含」學生會考准考證號,則比對資料庫有錄取 且報到紀錄時,將顯示其錄取管道學校科班資訊;若「未包含」學生會 考准考證號,則匯出之檢核結果僅顯示有無錄取報到紀錄。 舉例 如下:

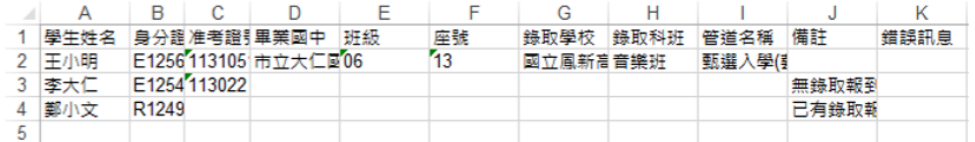

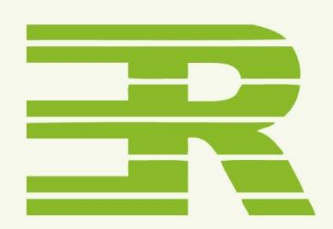

## 國立臺灣師範大學

### 心理與教育測驗研究發展中心

Research Center for Psychological and Educational Testing

- 地址: 24449新北市林口區仁愛路一段2號 ( 資訊與教學大樓八樓)
- 電話: (02) 7749 1374
- 傳真: (02) 2322 2865
- 信箱: adtservice@rcpet.ntnu.edu.tw

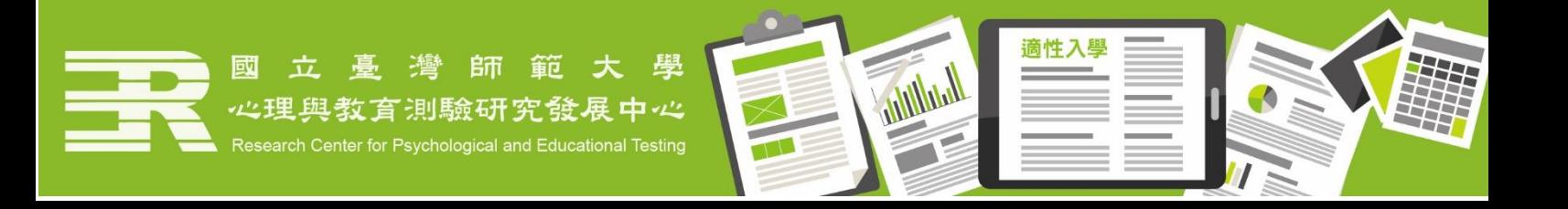